# **Angezeigte Rufnummern einrichten**

**Dieser Artikel setzt Kenntnisse zu den folgenden Themen voraus:**

- [Benutzer registrieren](https://wiki.ucware.com/adhandbuch/benutzer_gruppen/benutzer/erstellen)
- [Rufnummernkonfiguration im Admin-Client](https://wiki.ucware.com/adhandbuch/benutzer_gruppen/benutzer/rnkonf_allg)
- 

#### **Hinweis:**

Um angezeigte Rufnummern sinnvoll einzusetzen, benötigt der jeweilige Benutzer mindestens einen [Endgeräte-Slot](https://wiki.ucware.com/adhandbuch/benutzer_gruppen/benutzer/rnkonf_allg#endgeraete-slots_erstellen_oder_loeschen) und eine [eigene Rufnummer](https://wiki.ucware.com/adhandbuch/benutzer_gruppen/benutzer/rnkonf_allg#rufnummern_erstellen_oder_loeschen).

In diesem Artikel erfahren Sie, wie Sie Benutzern des UCware Servers die Möglichkeit geben, bei ausgehenden Anrufen andere als ihre eigenen Rufnummern zu übermitteln. Dies ist insbesondere dann empfehlenswert, wenn entsprechende Rückrufe **nicht** bei diesem Benutzer eingehen sollen, sondern beispielsweise in einer Warteschlange oder in der Telefonzentrale.

### **Grundlagen**

**Rechtlicher Hinweis:** Beachten Sie zur Rufnummernübermittlung [§ 120 Telekommunikationsgesetz](https://www.gesetze-im-internet.de/tkg_2021/__120.html).

Die Einrichtung und Verwaltung von **angezeigten Rufnummern** erfolgt auf der Detailseite des jeweiligen Benutzers:

#### **Benutzer & Gruppen > Benutzer > [Benutzername]**

Nachdem Sie einen [Benutzer angelegt](https://wiki.ucware.com/adhandbuch/benutzer_gruppen/benutzer/erstellen) haben, können Sie ihm eine oder mehrere Rufnummern zuweisen, die er bei ausgehenden Anrufen **alternativ zu seinen eigenen Rufnummern** übermitteln darf.

Dabei sind unterschiedliche Rufnummern für interne und externe Anrufe möglich:

## $\vert$   $\times$

Wenn Sie über die **Rufnummernkonfiguration** einen [Slot-Einstellungen im Admin-Client bearbeiten,](https://wiki.ucware.com/adhandbuch/benutzer_gruppen/benutzer/rnkonf_slots) können Sie die alternativ angezeigten Rufnummern für den jeweiligen Benutzer vorkonfigurieren: [X]

Der Benutzer selbst kann die Voreinstellung bei Bedarf nachträglich in seinem UCware UCC-Client anpassen: [ $\geq$ ]

## **Schritt für Schritt**

Um einem Benutzer zusätzliche Rufnummern für die Anzeige bei ausgehenden Anrufen zuzuweisen, gehen Sie wie folgt vor:

- 1. Legen Sie bei Bedarf einen [neuen Benutzer](https://wiki.ucware.com/adhandbuch/benutzer_gruppen/benutzer/erstellen) an.
- 2. Erstellen Sie mindestens einen [Endgeräte-Slot](https://wiki.ucware.com/adhandbuch/benutzer_gruppen/benutzer/rnkonf_allg#endgeraete-slots_erstellen_oder_loeschen) und eine [eigene Rufnummer](https://wiki.ucware.com/adhandbuch/benutzer_gruppen/benutzer/rnkonf_allg#rufnummern_erstellen_oder_loeschen) für den Benutzer.

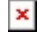

- 3. Entscheiden Sie, ob die **angezeigte Rufnummer** für interne oder externe Anrufe verfügbar sein soll.
- 4. Um das zugehörige Widget bei Bedarf auszuklappen, klicken Sie jeweils in die Titelzeile.
- 5. Geben Sie im Feld **Nummer** die gewünschte Rufnummer ein.
- 6. Fügen Sie die Rufnummer mi[t](https://wiki.ucware.com/_media/adhandbuch/schaltflaeche_plus_schwarz_alpha.png)  $\pm$  für den Benutzer hinzu.

```
\pmb{\times}
```
Um die Rufnummer bei Bedarf wieder zu löschen, klicken Sie im zugehörigen Feld auf  $\frac{\times}{\sqrt{2}}$ 

- 7. Wiederholen Sie diese Vorgehensweise bei Bedarf mit weiteren Rufnummern.
- 8. Übernehmen Sie die Einstellungen mit

Speichern

Um eine zugewiesene Rufnummer als **ausgehende Nummer** für einen Endgeräte-Slot des Benutzers festzulegen, folgen Sie den Anweisungen im Artikel [Slot-Einstellungen im Admin-Client bearbeiten.](https://wiki.ucware.com/adhandbuch/benutzer_gruppen/benutzer/rnkonf_slots)

Last update: 04.04.2023 adhandbuch:benutzer\_gruppen:benutzer:clip https://wiki.ucware.com/adhandbuch/benutzer\_gruppen/benutzer/clip?rev=1680612364 12:46

From:

<https://wiki.ucware.com/> - **UCware-Dokumentation**

Permanent link:

**[https://wiki.ucware.com/adhandbuch/benutzer\\_gruppen/benutzer/clip?rev=1680612364](https://wiki.ucware.com/adhandbuch/benutzer_gruppen/benutzer/clip?rev=1680612364)**

Last update: **04.04.2023 12:46**